## **Положение о конкурсе на обучение**

## **по тематической дополнительной общеразвивающей программе «Труд-крут», проводимой на базе детского лагеря «Стремительный» ФГБОУ ВДЦ «Орлёнок» в рамках 4 смены 2020 года (01,02 апреля – 21,22 апреля)**

## **1. Общие положения**

1.1. Настоящее Положение определяет сроки, порядок организации и проведения конкурсного отбора участников тематической дополнительной общеразвивающей программы «Труд - крут» в ФГБОУ «Всероссийский детский центр «Орлёнок» (далее ̶ Конкурс).

1.2. Организаторами Конкурса являются Молодежная общероссийская общественная организация «Российские Студенческие Отряды» (далее ̶ МООО «РСО», Российские студенческие отряды, РСО), федеральное государственное бюджетное образовательное учреждение «Всероссийский детский центр «Орлёнок» (далее – ВДЦ «Орлёнок»).

## **2. Участники и сроки проведения Конкурса**

2.1. Участниками Конкурса являются обучающиеся 8-10 классов в возрасте 14- 16 лет (включительно на момент начала смены), лидеры и представители школьных активов, трудовых отрядов подростков молодёжной общероссийской общественной организации «Российские Студенческие Отряды» (МООО «РСО»); лидеры и представители школьных активов общероссийской общественно-государственной детско-юношеской организации «Российское движение школьников».

Участие в Конкурсе **только командное (коллективное)**. Количество участников в команде – не более 4-х человек. Регистрирует команду и подаёт заявку на конкурс руководитель данного детского объединения (команды).

2.2. Для участия в Конкурсе руководитель объединения (команды) направляет следующие материалы:

I. Портфолио команды, содержащее коллективные и индивидуальные достижения в области социально-значимой, волонтёрской деятельности на муниципальном, региональном, всероссийском, международном уровне за последние три года (начиная с 2017 года), а также характеристики на каждого участника объединения, в которой отражена деятельность участника, его лидерские качества.

II. Конкурсная работа: проект, направленный на организацию деятельности трудового отряда подростков или отчет об уже реализованном трудовым отрядом подростков мероприятии.

2.3. **Приём конкурсных документов** осуществляется через Автоматизированную систему ФГБОУ ВДЦ «Орлёнок» (далее – АИС «Орлёнок») <http://orlyonok.admin.pba.su/Account/Register> с момента опубликования Положения о Конкурсе на сайте ВДЦ «Орлёнок» и **завершается 12 февраля 2020 года.**

Подробная инструкция по работе в АИС находится в Приложении 1.

По вопросам технической поддержки обращаться по телефону 8(86167) 91-584 или по электронной почте [konkurs@orlyonok.ru](mailto:konkurs@orlyonok.ru) .

Оператор АИС «Орлёнок» вправе отклонить конкурсные материалы, если они некорректно загружены или не соответствуют условиям конкурса.

**ВАЖНО!!!** Заявку подаёт руководитель объединения (команды). В своём личном кабинете в АИС «Орлёнок» он загружает достижения команды и конкурсное задание, создаёт коллектив и прикрепляет детей согласно инструкции. Дети только регистрируются в АИС «Орлёнок» под профилем «Ребёнок» и подтверждают своё участие в коллективе в соответствии с инструкцией.

2.4. Присланные конкурсные документы не возвращаются и не рецензируются. Заявитель несёт ответственность за достоверность предоставляемых материалов.

2.5. Итоговая оценка за Конкурс формируется из оценки за Портфолио и Конкурсное задание. Расчёты производит АИС «Орлёнок» по соответствующей формуле.

2.6. Работа конкурсной комиссии с документами осуществляется до 19 февраля 2020 года и завершается публикацией на официальном сайте ВДЦ «Орлёнок» рейтинга всех команд-участников Конкурса, на основании которого определяются команды-победители Конкурса и резерв (команды-участники Конкурса, не вошедшие в квоту победителей, но расположенные в рейтинге сразу после победителей).

2.7. С 19 февраля по 26 февраля 2020 года команды-победители Конкурса должны подтвердить своё участие/неучастие в тематической дополнительной общеразвивающей программе «Труд – крут!» в личном кабинете через АИС.

В случае отказа от участия или отсутствия подтверждения со стороны команды-победителя Конкурса в обозначенные сроки, организатор допускает к участию в тематической дополнительной общеразвивающей программе «Труд-крут» команды-участников из числа резерва.

В команде возможно сделать замены, но не более 50% от количества ее участников. Для этого руководитель объединения (команды) направляет в адрес организаторов Конкурса [\(konkurs@orlyonok.ru\)](mailto:konkurs@orlyonok.ru) официальное письмо с указанием причины замены и данными на новых участников.

## **3. Требование к Портфолио**

3.1. Портфолио включает в себя коллективные и индивидуальные достижения в области социально-значимой, волонтёрской деятельности на муниципальном, региональном, всероссийском, международном уровне за последние три года (начиная с 2017 года), а также характеристики на каждого участника объединения, в которой отражена деятельность участника, его лидерские качества. Характеристика подписывается руководителем организации, направляющей команду, и заверяется печатью.

3.2. Критерии оценки Портфолио (максимально 64 балла):

- характеристика участника *(в АИС «Орлёнок» загружается как достижение муниципального уровня, участие)* – 2 балла;

- достижение муниципального уровня – 2 балла;

- достижение регионального уровня – 2 балла;

- достижение всероссийского уровня – 5 баллов;

- достижение международного уровня – 5 баллов.

Максимально руководитель прикрепляет по одному документу на каждого участника команды по каждому уровню.

**ВАЖНО!!!** Во время загрузки портфолио в АИС «Орлёнок» просим внимательно отмечать уровень достижения и место, которое вы заняли. В случае несоответствия грамоты и отмеченных данных оператор отклонит достижение, и оно не будет учтено.

При подаче коллективной заявки достижения загружает только руководитель команды в своём личном кабинете в АИС «Орлёнок».

## **4. Требования к конкурсному заданию**

4.1. В качестве конкурсного задания команда предоставляет на выбор:

- проект, направленный на организацию деятельности трудового отряда подростков;

- отчёт о реализованном проекте трудового отряда подростков.

## **4.2. Требования к проекту:**

4.2.1. Проект должен быть социально значимым и может быть направлен на:

- создание в школе или по месту жительства подростковых объединений, содействующих реализации детских социальных инициатив;

- профориентационную работу среди школьников;

- организацию временного трудоустройства подростков в возрасте от 14 до 18 лет в свободное от учебы время и в период летних каникул;

4.2.2. Описание проекта должно соответствовать структуре:

1) Название и тема проекта (на что направлена деятельность трудового отряда подростков).

2) Авторы-разработчики проекта, включая руководителя объединения (команды).

3) Актуальность выбранной темы для школы, общественной организации (либо посёлка, города, региона).

4) Обозначение проблемы, на решение которой направлен проект.

- 5) Цель и задачи проекта.
- 6) Ожидаемые результаты проекта.

7) Категория участников проекта (целевая группа, возраст, количество участников, на которых направлена деятельность трудового отряда подростков).

8) Предполагаемые или возможные сроки реализации проекта.

9) Территория реализации проекта (место проведения).

10) Описание проекта: этапы подготовки, реализации и подведения итогов. Описание форм решения проблемы: акции, рейда, творческого выступления, практических дел и т. п.

11) Предполагаемые партнёры в реализации проекта (государственные и общественные организации, средства массовой информации, предприниматели и т. п.).

12) Рекомендации организаторам проекта.

4.2.3. Содержание проекта должно соответствовать возможностям обычной школы, деятельность по его реализации можно организовать в рамках класса, школы, пришкольного микрорайона. Авторы должны обязательно указать социальную группу, на которые направлен их проект.

4.2.4. Если материалы, используемые командой при разработке проекта, не являются авторскими, а используются идеи или переработки других людей, то необходимо указать авторов идеи или организации, где это проводилось.

4.2.5. Проект оформляется в виде текстового файла в формате Word, шрифт Times New Roman, размер 14, интервал одинарный, объем не более 4 листов формата  $\mathbf{A4}$ 

4.2.6. Организаторы конкурса оставляют за собой право публикации конкурсных проектов и использование их в методических целях с сохранением авторского права разработчиков.

III. **4.3. Требования к оформлению отчёта** о реализованном трудовым отрядом подростков мероприятии.

4.3.1. Мероприятие должно быть реализовано трудовым отрядом подростков не ранее 1 января 2019 года. Тематика мероприятия выбирается участниками самостоятельно исходя из целей и направлений деятельности отряда (реализация детских социальных инициатив, профориентационная работа среди школьников и т.д.).

4.3.2. Отчет включает в себя:

- краткое описания содержания мероприятия последующей схеме:
	- 1. Название мероприятия.
	- 2. Авторы-разработчики мероприятия, включая руководителя объединения (команды).
	- 3. Краткое описание трудового отряда подростков (дата создания, количество участников, направления деятельности)
	- 4. Актуальность выбранного мероприятия трудового отряда подростков, для школы, общественной организации (либо посёлка, города, региона).
	- 5. Цель и задачи мероприятия.
	- 6. Категория участников мероприятия (целевая группа, возраст, количество участников)
	- 7. Дата и место проведения мероприятия.

10) Ход мероприятия: этапы подготовки, реализации и подведения итогов. Описание сценария.

11) Партнёры в реализации мероприятия (государственные и общественные организации, средства массовой информации, предприниматели и т. п.) при наличии.

• ссылку на публикацию на официальной странице детского объединения или школьной группы в социальных сетях содержащую информацию, подтверждающую проведение мероприятия (дата проведения, количество участников и не менее 5 фотографий процесса проведения мероприятия);

• ссылку на видеоролик, содержащий немонтированный отрывок (не более 2 минут) процесса проведения мероприятия.

4.3.3. Отчет должен быть подписан командиром трудового отряда подростков, руководителем регионального отделения МООО «РСО». Также к отчету прикладывается справка от регионального отделения об итогах проведения мероприятия (объем справки не менее3 листов А4) с указанием конкретных результатов и вклада каждого участника Конкурса в проведённое мероприятие.

4.3.4. Отчет о проведении направляется в одном файле в формате Word, шрифт Times New Roman, размер 14, интервал одинарный, объем не более 4 листов формата  $\mathsf{A}4$ 

4.4. Критерии оценки проекта:

1. Обоснованность поднятой в проекте проблемы и необходимости её решения.

2. Грамотное и логичное изложение проекта в соответствии с заданной структурой.

3. Соответствие предложенных путей решения поставленным задачам и обозначенным проблемам.

4. Реалистичность и практическая значимость предложенных способов изменения ситуации и рекомендаций, созданных проектной группой.

5. Оригинальность (новизна, необычность) идеи или способа решения заявленных проблем.

По каждому критерию команда может получить максимально до 15 баллов, т.е. всего за конкурсное задание – 75 баллов.

4.5. Критерии оценки отчёта о проведённом мероприятии:

1. Социальная значимость проведенного мероприятия – до 10 баллов;

2. Соответствие отчета и его структуры требованиям настоящего Положения, наличие всех материалов (краткое описание мероприятия, ссылка на публикацию, видеоматериалы, справка о проведённом мероприятии от руководителя (командира) регионального отделения РСО – до 15 баллов.

3. Качество и грамотность оформления краткого описания мероприятия – до 20 баллов.

4. Реалистичность и практическая значимость проведенного мероприятия – до 20 баллов.

5. Оригинальность (новизна, необычность) идеи проведенного мероприятия – до 10 баллов.

Максимальная оценка за конкурсное задание – 75 баллов.

4.6. Каждую конкурсную работу оценивают не менее трех экспертов. Оценки каждого эксперта оформляются в индивидуальном оценочном листе эксперта.

5.7. Состав конкурсной комиссии:

5.7.1. Киселёв Михаил Сергеевич, Руководитель (Командир) Центрального штаба МООО «РСО»;

5.7.2. Шальнева Екатерина Дмитриевна, руководитель направления студенческих педагогических отрядов Центрального штаба МООО «РСО»;

5.7.3. Яблокова Анна Владимировна, Председатель Всероссийского методического совета студенческих педагогических отрядов МООО «РСО»;

5.7.4. Представители партнёрских организаций, принимающих участие в реализации Смены.

## **5. Подведение итогов Конкурса**

5.1. Оценка за Конкурс формируется из оценки за Портфолио и Конкурсное задание. Расчёты производит АИС по соответствующей формуле.

5.2. При одинаковом количестве баллов победителем объявляется командаучастник, которая представила конкурсные документы в более ранний срок.

5.3. Организатор Конкурса размещает информацию о его результатах на официальном сайте [www.center-orlyonok.ru](http://www.center-orlyonok.ru/)

5.4. Каждый член команды-победителя Конкурса получает бесплатную путёвку в ВДЦ «Орлёнок» для участия в тематической дополнительной общеразвивающей программе «Труд-крут». Проживание и питание сопровождающих осуществляется самостоятельно. Оплата проезда и сопровождение победителей Конкурса осуществляется за счёт направляющей стороны.

5.5. Победитель Конкурса может стать участником дополнительной общеразвивающей программы, проводимой на базе ФГБОУ ВДЦ «Орлёнок» только один раз в календарный год.

5.6. Региональное отделение МООО «РСО» отвечает за подготовку и сбор необходимых документов для детей-участников и сопровождающих делегаций на программу от региона, а также ознакомление с правилами пребывания детейучастников, опубликованных на сайте [https://center](https://center-orlyonok.ru/RU/Content/StayRulesSimplePage)[orlyonok.ru/RU/Content/StayRulesSimplePage.](https://center-orlyonok.ru/RU/Content/StayRulesSimplePage)

## **6. Заключительные положения**

6.1. При направлении материалов участники конкурсного отбора соглашаются с тем, что организаторы Конкурса оставляют за собой право использовать конкурсные материалы в некоммерческих целях.

6.2. Все вопросы, не отраженные в настоящем Положении, решаются Оргкомитетом исходя из своей компетенции в рамках сложившейся ситуации и в соответствии с действующим законодательством Российской Федерации.

#### СОГЛАСИЕ на использование и обработку персональных данных

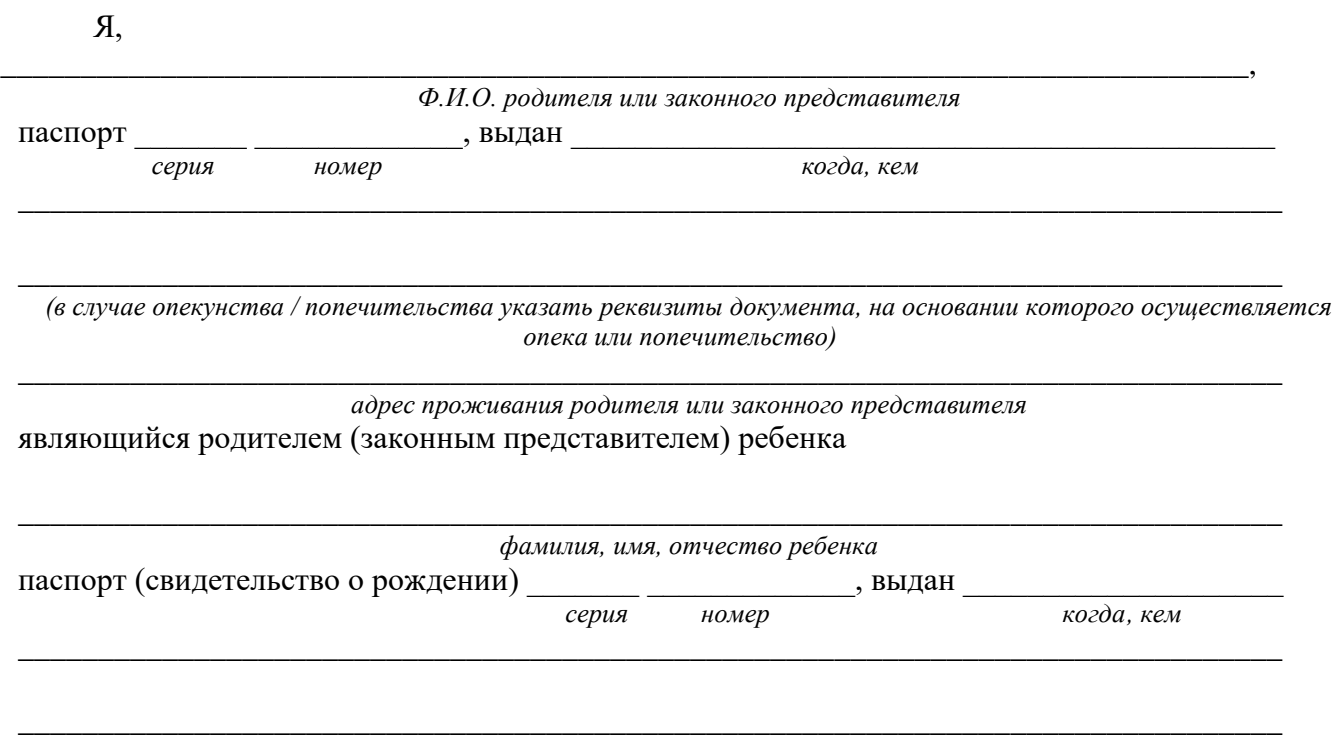

*адрес проживания ребёнка*

на основании Семейного кодекса РФ и Федерального закона от 27.07.2006 г. № 152-ФЗ «О персональных данных» даю согласие на обработку своих персональных данных и персональных данных ребенка (далее - Ребенок) федеральному государственному бюджетному образовательному учреждению «Всероссийский детский центр «Орлёнок» (далее - Центр), расположенному по адресу: 352842, Россия, Краснодарский край, Туапсинский район, в связи с направлением Ребенка в ВДЦ «Орлёнок» для обучения по реализуемой в Центре образовательной программе.

Перечень своих персональных данных, на обработку которых даю согласие: фамилия, имя, отчество, серия и номер паспорта, сведения о выдаче паспорта, включая дату выдачи и код подразделения, место регистрации и место фактического проживания, номер домашнего и мобильного телефона, место работы, занимаемая должность, номер служебного телефона, дополнительные данные, которые я сообщил(а) в заявлении, договоре, других заполняемых мною документах.

Перечень персональных данных Ребенка, на обработку которых даю согласие: фамилия, имя, отчество, школа, класс, домашний адрес, дата регистрации по месту проживания, дата рождения, место рождения, серия и номер паспорта (свидетельства о рождении), сведения о выдаче паспорта (свидетельства о рождении), включая дату выдачи и код подразделения, серия и номер миграционной карты, вида на жительство, разрешения на временное проживание, телефон, адрес электронной почты, результаты участия Ребенка в различных олимпиадах, смотрах, конкурсах, соревнованиях и т.п., сведения о размере одежды, сведения о состоянии здоровья, дополнительные данные, которые я сообщил (а) в заявлении, договоре, других заполняемых мною документах.

Вышеуказанные персональные данные представлены с целью: использования ФГБОУ ВДЦ «Орлёнок» для формирования образовательным учреждением единого банка данных контингента детей в целях осуществления образовательной деятельности, индивидуального учёта результатов усвоения детьми образовательных программ, хранения в архивах сведений об этих результатах; фото и видео съемки моего ребенка во время участия в образовательных программах и проектах, реализуемых в ФГБОУ ВДЦ «Орлёнок»; использования фото, видео и информационных материалов для коммерческих, рекламных и промо целей, связанных с деятельностью ФГБОУ

ВДЦ «Орлёнок»; использования при наполнении информационных ресурсов – сайта образовательного учреждения www.center-orlyonok.ru и печатных СМИ.

Я даю разрешение на безвозмездное использование фото- и видеоматериалов, а также других информационных материалов с участием моего ребенка во внутренних и внешних коммуникациях, фотографии и изображение могут быть скопированы, представлены и сделаны достоянием общественности или адаптированы для использования любыми СМИ и любым способом, в частности в рекламных буклетах и во всех средствах массовой информации, ТВ, кинофильмах, видео, в Интернете, листовках, почтовых рассылках, каталогах, постерах, промо статьях, рекламной кампании, на упаковке, и т.д. при условии, что произведенные фотографии и видео не нанесут вред достоинству и репутации моего ребенка.

С вышеуказанными персональными данными могут быть совершены следующие действия: сбор, систематизация, накопление, автоматизированная обработка, хранение, уточнение (обновление, изменение), использование, передача вышеуказанных данных по запросу вышестоящей организации, по письменному запросу уполномоченных организаций, обезличивание и уничтожение персональных данных.

Я даю согласие на передачу всего объема персональных данных: в архив учреждения и (при необходимости) в другие архивы для хранения; транспортным компаниям; туристским и страховым компаниям; миграционной службе; медицинским и лечебным организациям и учреждениям; иным юридическим и физическим лицам – исключительно для нужд обеспечения участия Ребенка в образовательных программах (при обязательном условии соблюдения конфиденциальности персональных данных), а также на блокирование и уничтожение персональных данных.

Я согласен (-сна), что обработка персональных данных может осуществляться как с использованием автоматизированных средств, так и без таковых.

Данное согласие действует на весь период пребывания Ребенка в ФГБОУ ВДЦ «Орленок» и срок хранения документов в соответствии с архивным законодательством.

Я оставляю за собой право отозвать настоящее согласие, письменно уведомив об этом ФГБОУ ВДЦ «Орленок». В случае получения моего письменного заявления об отзыве настоящего согласия ФГБОУ ВДЦ «Орленок» обязан прекратить обработку или обеспечить прекращение обработки персональных данных и уничтожить или обеспечить уничтожение персональных данных в срок, не превышающий 30 дней с даты поступления указанного отзыва. Об уничтожении персональных данных ФГБОУ ВДЦ «Орленок» обязан уведомить меня в письменной форме.

 $\begin{array}{ccccc} \ll & \gg & \qquad & \qquad & 201 & \quad & \text{r.} \end{array}$ 

 *Подпись Фамилия, инициалы*

# **Инструкция по работе в Автоматизированной информационной системе ФГБОУ ВДЦ «Орлёнок»**

## **1. Регистрация/вход в систему. Заполнение профиля**

Вход в Автоматизированную информационную систему ВДЦ «Орлёнок» осуществляется по ссылке<http://orlyonok.admin.pba.su/Account/Register>

При первом входе пользователю необходимо зарегистрироваться в системе, нажав на кнопку «Регистрация»[\(Рисунок 1\)](#page-9-0).

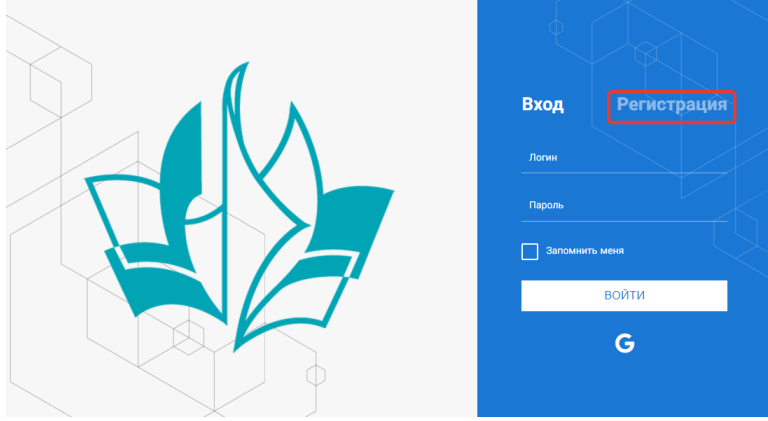

Рисунок 1– Окно входа в систему

В окне регистрации заполнить поля формы и нажать кнопку «Отправить».

<span id="page-9-0"></span>В дальнейшем для входа в систему необходимо будет ввести логин (зарегистрированная почта), пароль и нажать кнопку «Войти».

**Обращаем внимание, что система не предполагает восстановление пароля. Поэтому необходимо запомнить логин (адрес электронной почты) и пароль, указанные при регистрации.**

После успешной регистрации в системе необходимо выбрать профиль. Участники коллектива регистрируется под профилем «Ребёнок», а для подачи коллективной заявки необходимо зайти под профилем «Руководитель коллектива». (Рисунок 2).

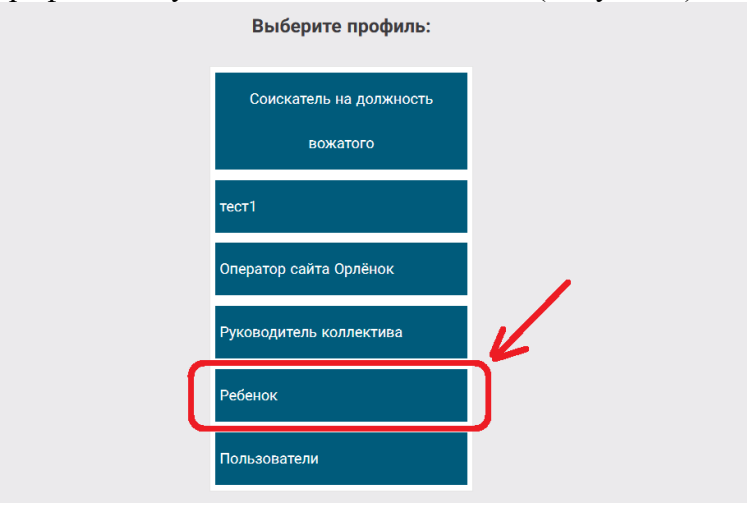

Рисунок 2 – Выбор профиля

В открывшемся окне профиля необходимо заполнить все поля, а также загрузить заполненное согласие на использование и обработку персональных данных и своё фото. После заполнения полей необходимо нажать на кнопку «Сохранить и закрыть» (Рисунок 3).

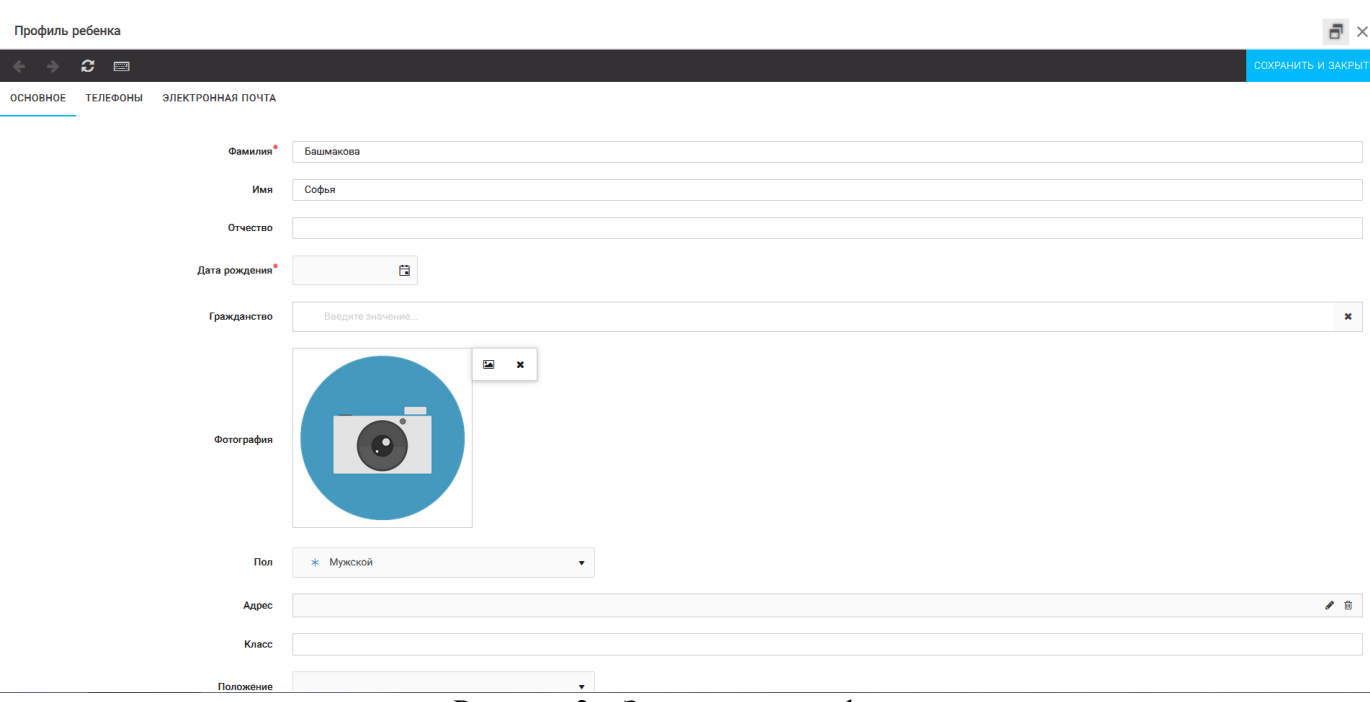

Рисунок 3 – Заполнение профиля

### **2. Создание коллектива.**

Внимание!!! В каждом положении указано определённое количество человек, которое может принимать участие в коллективе и конкурсе. Если у руководителя есть несколько коллективов (например, младший, средний, старший составы), то необходимо создавать разные коллективы. Они могут иметь одно название, но в скобках просим указать отличительный признак (например, возраст).

Выбрать в пункте меню строку «Коллектив», в открывшемся окне нажать значок «+» (Рисунок 4).

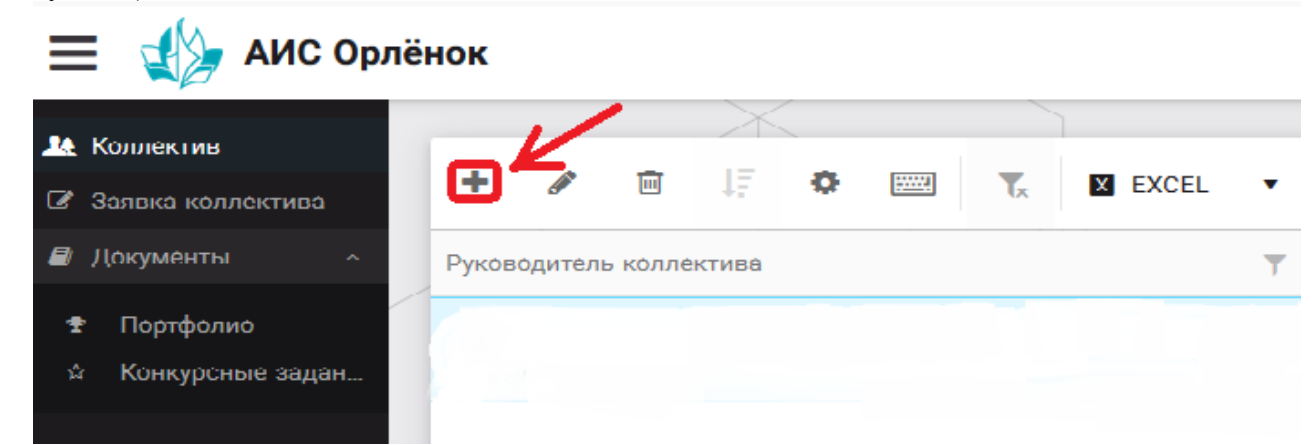

Рисунок 4 – Создание коллектива

В открывшемся окне необходимо заполнить все поля во вкладке «Основное». Обратите внимание, что в строке «Количество участников» необходимо указать то количество участников, которое принимает участие в конкурсе и готово приехать в «Орлёнок» в случае победы. Количество участников коллектива не должно противоречить количеству человек в коллективе, указанных в Положении. После заполнения полей необходимо нажать на кнопку «Сохранить» (Рисунок 5).

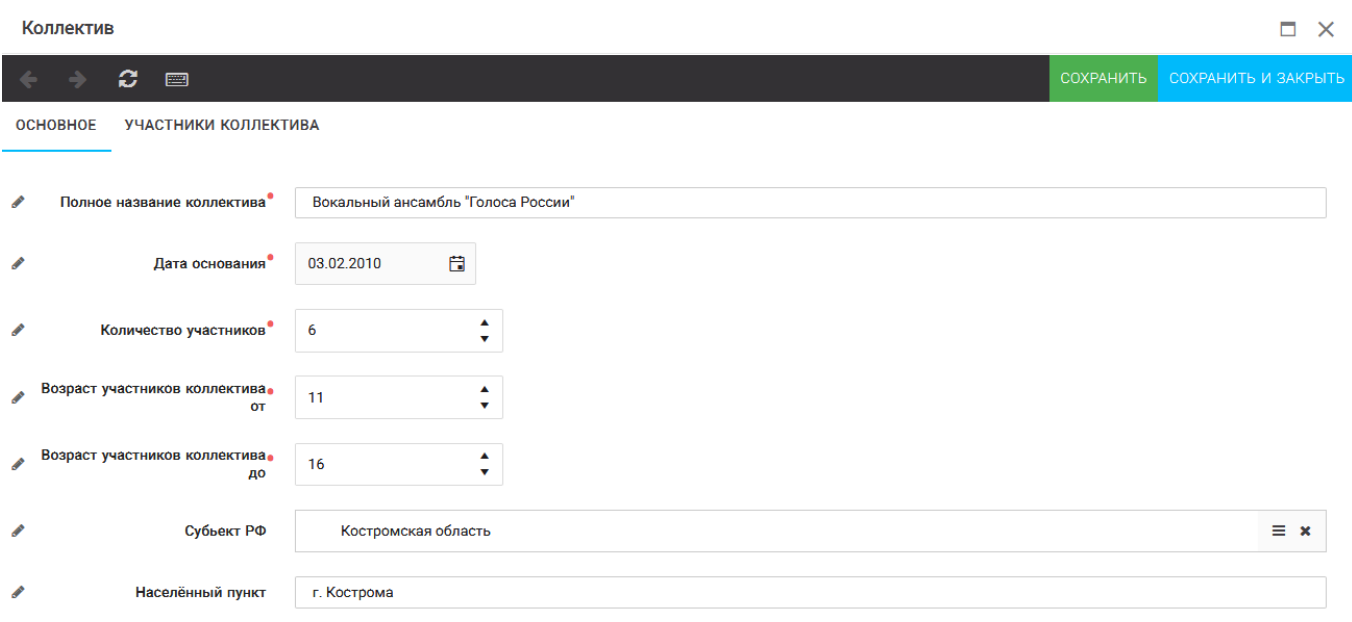

Рисунок 5 – Информация о коллективе

После сохранения данных в данном окне появится кнопка «Добавить участников коллектива» (Рисунок 6). К этому моменту все дети коллектива должны зарегистрироваться в АИС «Орлёнок» (см. пункт 1. Регистрация/вход в систему. Заполнение профиля).

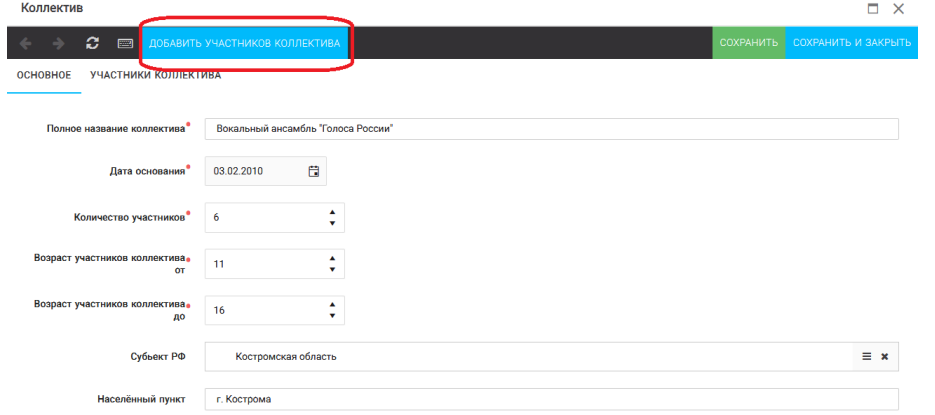

Рисунок 6 – Кнопка «Добавить участников коллектива»

### **3. Добавление участников коллектива.**

Для того чтобы добавить в созданный коллектив участников, необходимо, чтобы каждый ребёнок самостоятельно зарегистрировался в АИС «Орлёнок» под профилем «Ребёнок». После того, как руководитель коллектива убедится, что все его дети зарегистрированы в системе, можно продолжать работу в АИС.

В пункте меню «Коллектив» необходимо нажать на кнопку «Добавить участников коллектива» (Рисунок 6).

Добавить участников коллектива можно из общего списка, впечатав фамилию участника в строку поиска (Рисунок 7).

|        |                                                                  |                             |           |                 |                      |                |                    |                           | <b>V BHISPATH</b> |  |  |  |  |  |
|--------|------------------------------------------------------------------|-----------------------------|-----------|-----------------|----------------------|----------------|--------------------|---------------------------|-------------------|--|--|--|--|--|
| ÷.     | <b>上章画</b> 下<br>画<br><b>EXCEL</b><br>B.<br>Поиск<br>$\mathbf{v}$ |                             |           |                 |                      |                |                    |                           |                   |  |  |  |  |  |
| $\Box$ | Фотог                                                            | OMO                         | $T$ Пол   | Т Дата рождения | <b>Т</b> Гражданство | $T$ Knacc      | Т Положение        | <b>Т</b> Иностранный язык |                   |  |  |  |  |  |
| O      | $\overline{\bullet}$                                             | Жуков Егор                  | *Мужской  | 13.08.2005      | Россия               | 11             | *Без особенностей  |                           | $\blacktriangle$  |  |  |  |  |  |
| $\Box$ | $\overline{\bullet}$                                             | Воробьева Юля Александровна | *Женский  | 12.07.2005      | Россия               | 5              | *Без особенностей  | Английский                |                   |  |  |  |  |  |
| $\Box$ | $\overline{\bullet}$                                             | Андреева Кристина           | *Женский  | 19.04.2005      | Россия               | 6              | *Без особенностей  |                           |                   |  |  |  |  |  |
| $\Box$ | $\overline{\bullet}$                                             | Пушкин Александр Сергеевич  | *Мужской  |                 |                      |                |                    |                           |                   |  |  |  |  |  |
| $\Box$ | <b>TO</b>                                                        | Тестов Ярослав              | * Мужской | 16.07.2009      |                      | $\overline{2}$ | *Из неполной семьи |                           |                   |  |  |  |  |  |
| $\Box$ | $\bullet$                                                        | Иванова Елена Ивановна      | *Женский  | 25.07.2004      |                      | $\overline{7}$ | *Без особенностей  |                           |                   |  |  |  |  |  |
| $\Box$ | <b>TO</b>                                                        | Куролесов Макар Олегович    | *Мужской  | 06.06.2000      |                      |                |                    |                           |                   |  |  |  |  |  |
| $\Box$ | $\overline{\bullet}$                                             | Звенигора Антон             | *Мужской  |                 |                      |                |                    |                           |                   |  |  |  |  |  |

Рисунок 7 – Поиск и добавление участников коллектива

## **4. Подтверждение ребёнком участия в коллективе.**

Участнику коллектива необходимо зайти в свой профиль и в строке меню «Мои коллективы» нажать кнопку «Приглашения» (Рисунок 8).

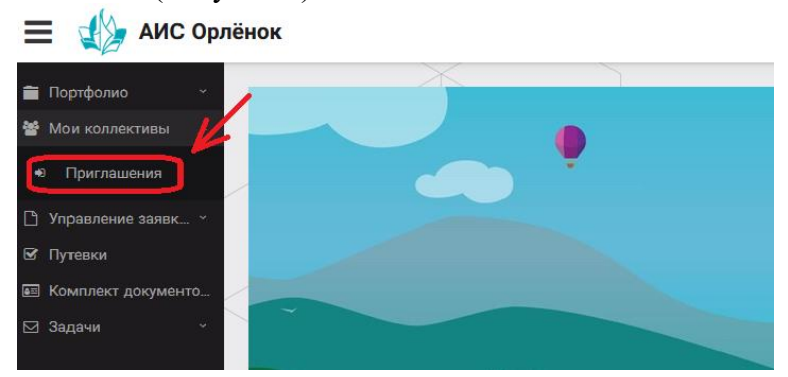

Рисунок 8 – Подтверждение участия в коллективе

В открывшемся окне необходимо дважды нажать на строку с ФИО ребёнка  $\equiv 4/4$  аисорлёнок

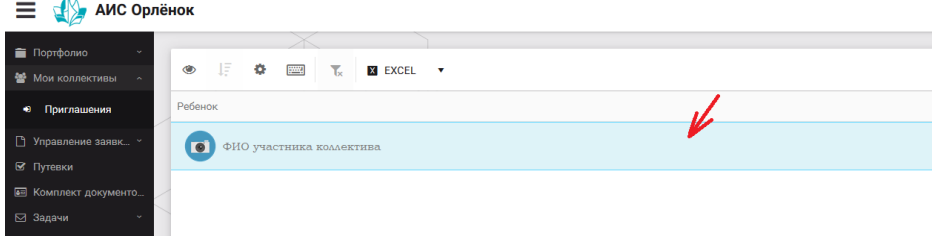

Рисунок 9

После чего откроется следующее окно «Ребёнок в коллективе» (Рисунок 10). Необходимо нажать на кнопку «Подтвердить добавление в коллектив».

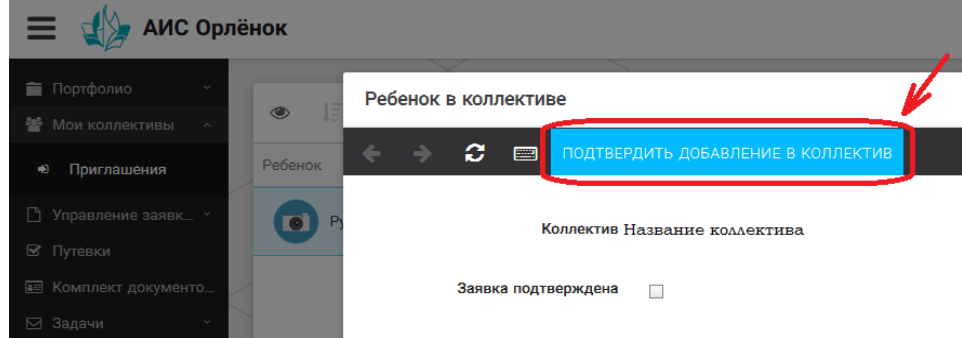

Рисунок 10 – Ребёнок в коллективе

Это очень важный момент, без подтверждения участия ребёнок не сможет получить путёвку.

#### **5. Загрузка конкурсных материалов**

**Обращаем внимание, что в инструкции в качестве примера используется личный кабинет индивидуального участника. Руководитель коллектива проходит аналогичные шаги и действия в своём личном кабинете.**

#### **5.1. Достижения**

1. Выбрать в пункте меню «Портфолио» строку «Достижения». И в открывшемся окне нажать на значок «+» (Рисунок 11).

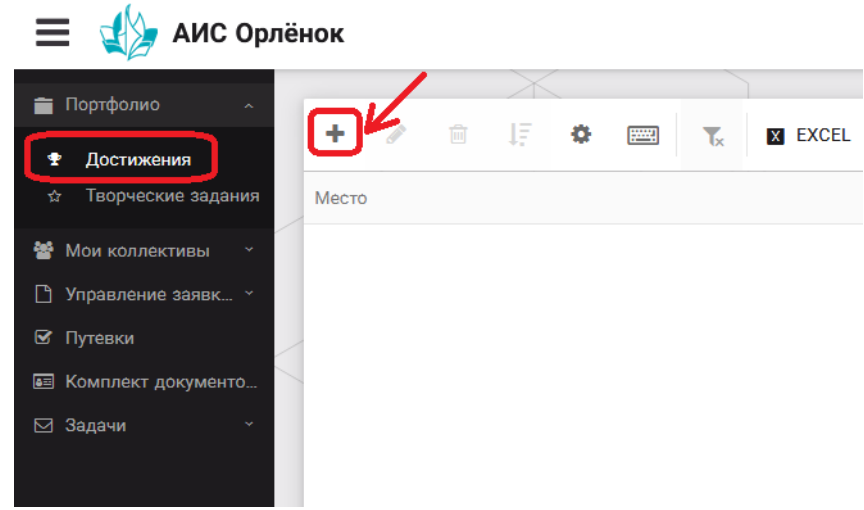

Рисунок 11 – Загрузка достижений

2. В открывшемся окне «Мастер – Портфолио» необходимо последовательно пройти все шаги, заполнив соответствующие поля.

Шаг 1: заполнение названия достижения и загрузка отсканированного достижения. Если результаты опубликованы на каком-либо интернет ресурсе, то вы можете указать ссылку (Рисунок 12).

В поле «Название конкурса из диплома/грамоты» необходимо указать полное наименование (например, «Муниципальный этап Всероссийского конкурса «Самый умный»).

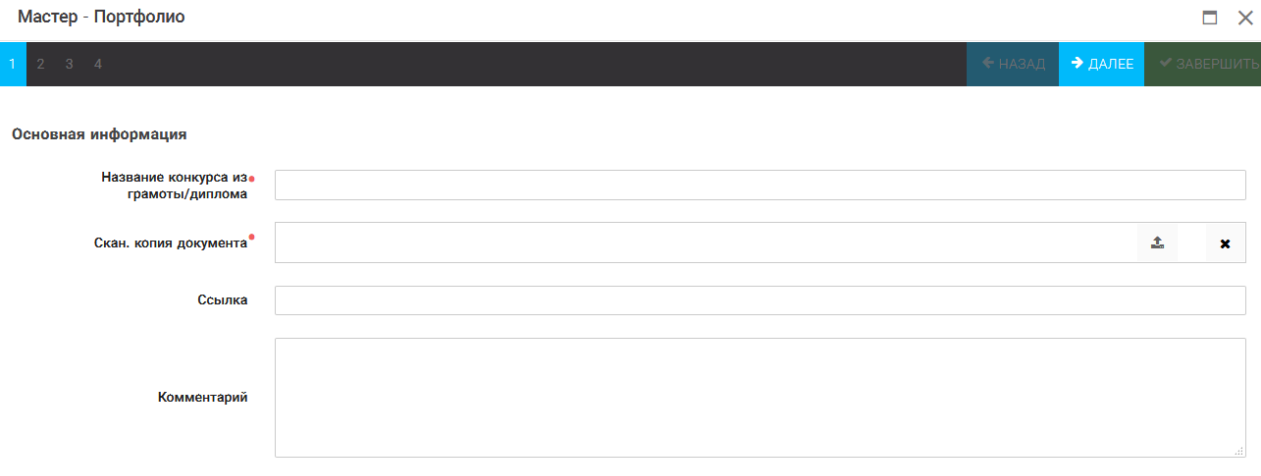

После заполнения полей необходимо нажать кнопку «Далее».

Рисунок 12 – Основная информация о достижении

Шаг 2: выбрать категорию портфолио. Для этого необходимо выбрать «Награды» и нажать на кнопку «Далее» (Рисунок 13).

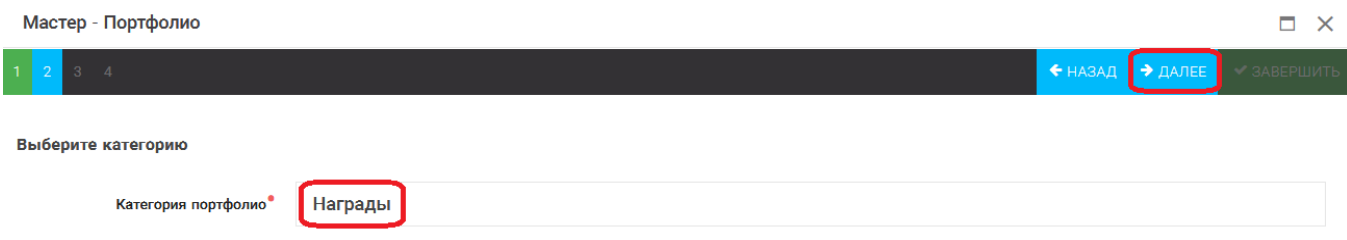

Рисунок 13 – Выбор категории портфолио

Шаг 3: выбрать уровень достижения (муниципальный, региональный, всероссийский, международный). Обратите внимание на корректность вашего выбора. Если конкурс Всероссийский, но вы участвовали в муниципальном этапе, то выбирать необходимо муниципальный этап. После выбора уровня достижения необходимо нажать на кнопку «Далее» (Рисунок 14).

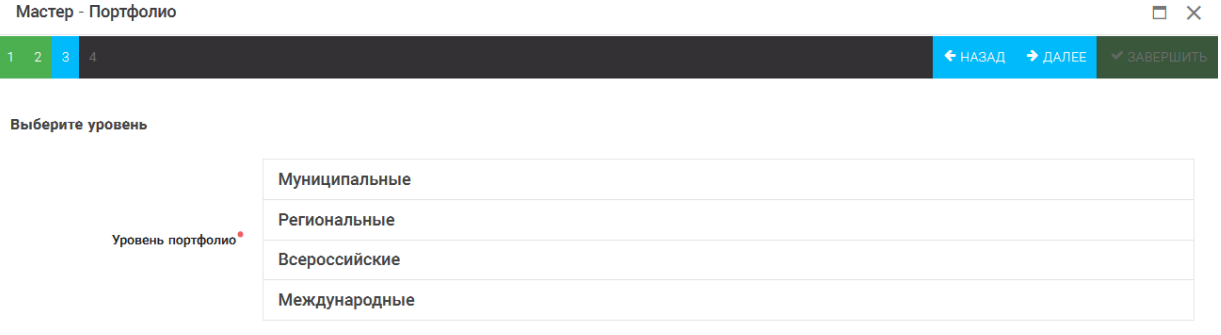

Рисунок 14 – Выбор уровня достижения

Шаг 4: выбор места (Гран-при, 1, 2, 3 место, участие); после выбора соответствующей награды необходимо нажать на кнопку «Завершить» (Рисунок 15).

I

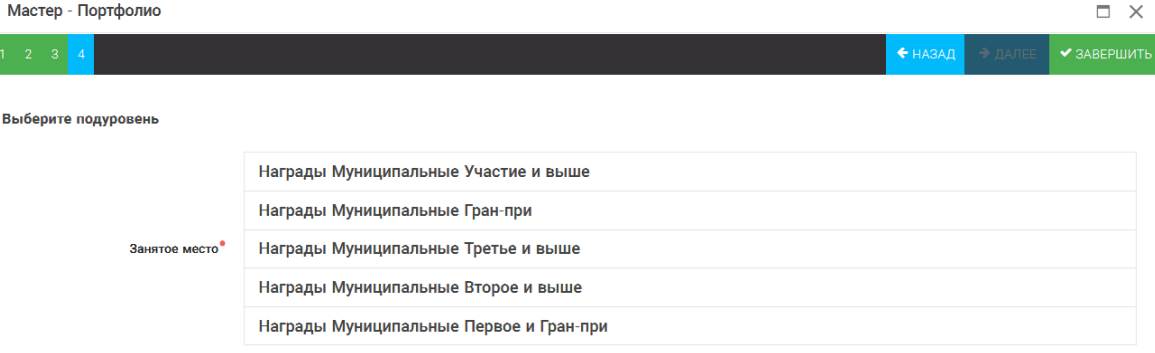

Рисунок 15 – Выбор места

Загруженное достижение отображается в папке «Достижения» (Рисунок 16).

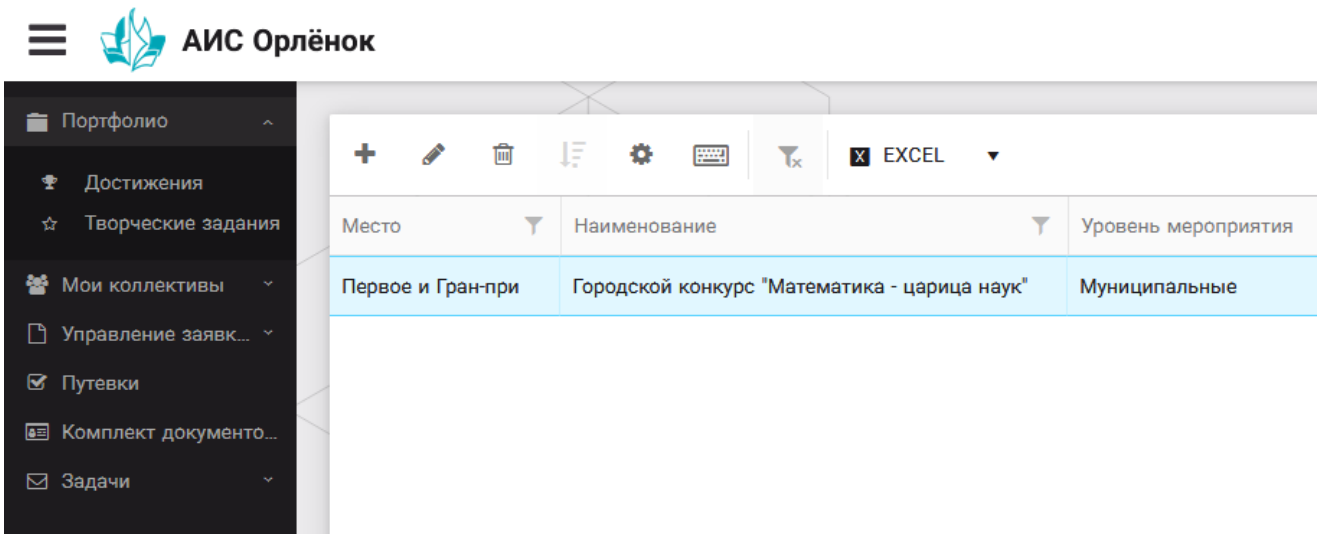

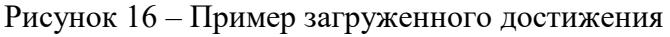

#### **5.2. Конкурсное задание**

1. Выбрать в пункте меню «Портфолио» строку «Творческие задания». И в открывшемся окне нажать на значок «+» (Рисунок 17).

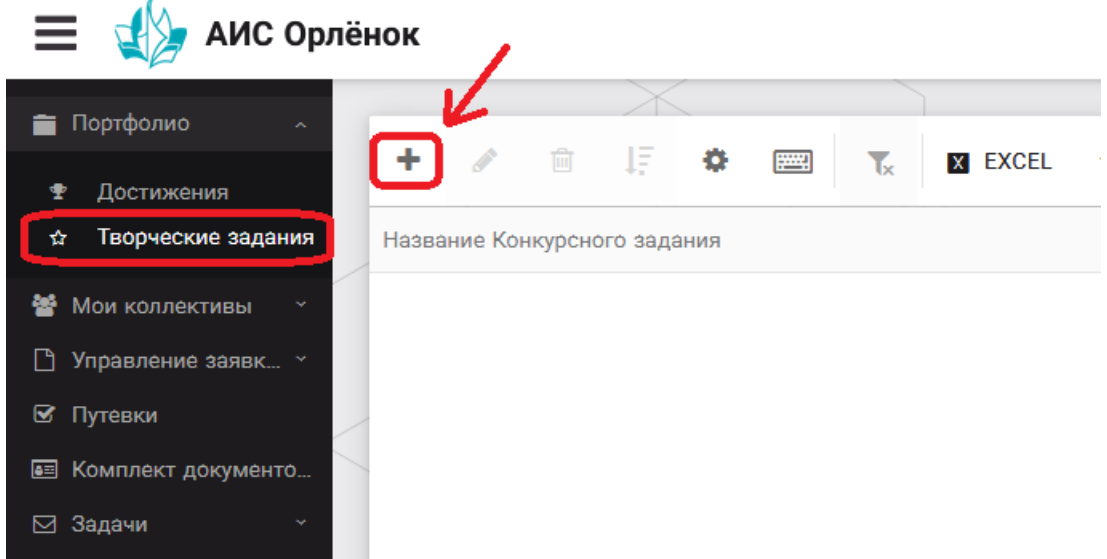

Рисунок 17 – Загрузка конкурсного задания

2. В открывшемся окне «Новое конкурсное задание» заполнить поле «Название Конкурсного задания» (например, «Выступление», «Сюжет», «Статья в школьной газете» и т.д.) и нажать «Сохранить» (Рисунок 18).

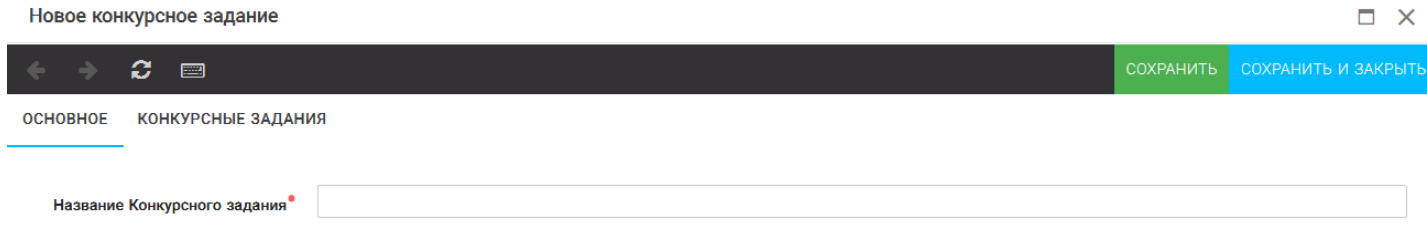

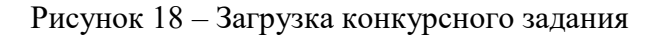

3. Нажать на закладку «Конкурсное задание» и в появившемся окне нажать на «+» (Рисунок 19). Система позволяет загрузить в качестве конкурсного задания несколько файлов.

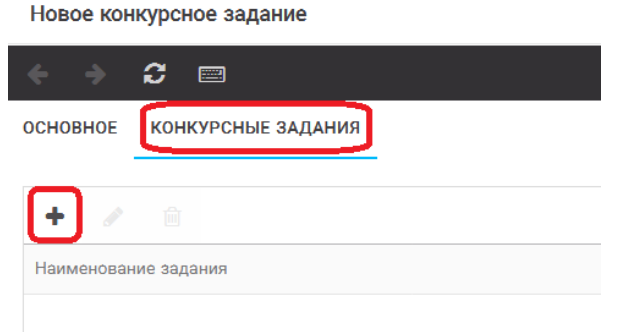

Рисунок 19 – Загрузка конкурсного задания

4. В открывшемся окне «Новое конкурсное задание» необходимо заполнить «Наименование задания» (например, название статьи, песни, сочинения и т.д.), указать ссылку на Интернет-источник, где находится конкурсное задание (Рисунок 20). После заполнения полей необходимо нажать на кнопку «Сохранить и закрыть».

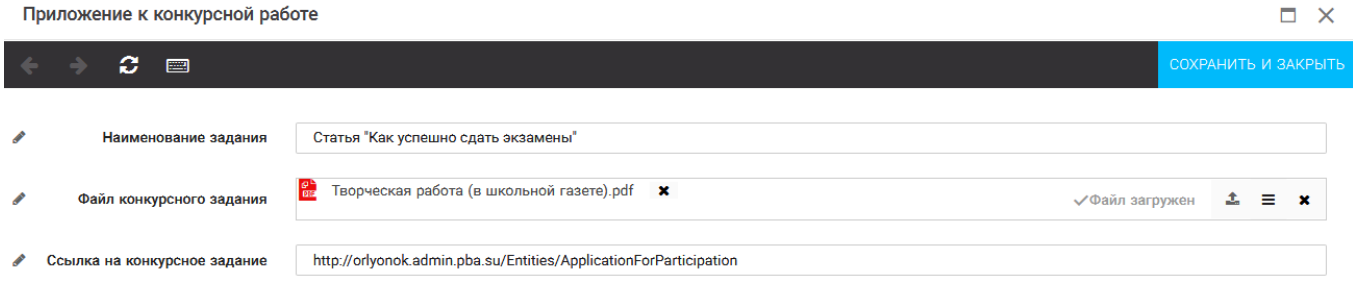

Рисунок 20 – Загрузка конкурсного задания

5. Если конкурсное задание состоит из нескольких файлов, то необходимо повторить предыдущие два шага (п.3, п.4). Прикрепив все файлы конкурсного задания, необходимо нажать на кнопку «Сохранить и закрыть» (Рисунок 21).

| Новое конкурсное задание                                                                                          |  |                    |                              |  |                                                                   |  |                                                           |  |  |  |  |  |
|----------------------------------------------------------------------------------------------------|--|--------------------|------------------------------|--|-------------------------------------------------------------------|--|-----------------------------------------------------------|--|--|--|--|--|
| ø<br>$\begin{array}{c}\n\hline\n\end{array}$                                                                      |  |                    |                              |  |                                                                   |  |                                                           |  |  |  |  |  |
| <b>OCHOBHOE</b><br><b>КОНКУРСНЫЕ ЗАДАНИЯ</b>                                                                      |  |                    |                              |  |                                                                   |  |                                                           |  |  |  |  |  |
| ⋒                                                                                                    |  |                    |                              |  |                                                                   |  |                                                           |  |  |  |  |  |
| $\overline{\phantom{a}}$<br>Наименование задания<br>Статья "Как успешно сдать экзамены"<br>Фотоматериалы к статье |  |                    | Ссылка на конкурсное задание |  |                                                                   |  |                                                           |  |  |  |  |  |
|                                                                                                    |  | 儒                  |                              |  |                                                                   |  |                                                           |  |  |  |  |  |
|                                                                                                    |  | Современные орлате |                              |  |                                                                   |  |                                                           |  |  |  |  |  |
|                                                                                                    |  |                    | Файл конкурсного             |  | http://orlyonok.admin.pba.su/Entities/ApplicationForParticipation |  | СОХРАНИТЬ СОХРАНИТЬ И ЗАКРЫТЬ<br>$\overline{\phantom{a}}$ |  |  |  |  |  |

Рисунок 21 – Сохранение конкурсного задания

Загруженное конкурсное задание отображается в папке «Творческие задания» (Рисунок 22).

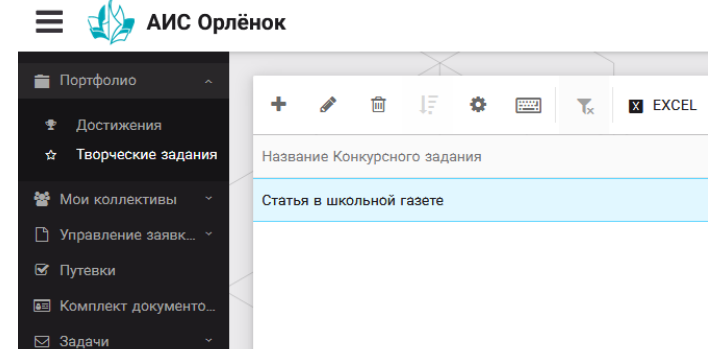

Рисунок 22 – Загруженное конкурсное задание

## **6. Подача коллективной заявки**

1. Подача заявки на конкурс осуществляется через раздел меню «Заявка коллектива» (Рисунок 23). Необходимо нажать на этот пункт меню.

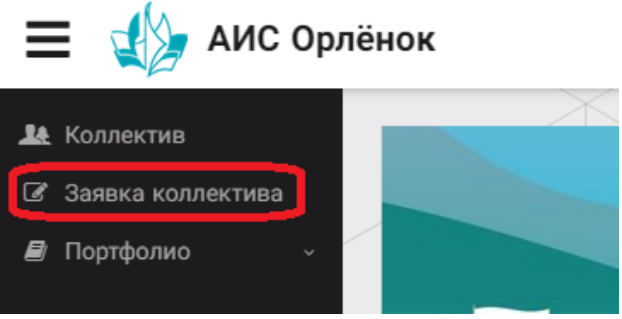

Рисунок 23 – Пункт меню «Заявка коллектива»

2. Нажав на пункт меню «Заявка коллектива», в центре экрана появится белое поле с панелью управления и столбцами. Здесь будут находится все созданные заявки. В этом разделе вы сможете проверить правильность оформления вашей заявки, а также следить за статусом заявки. Для создания новой заявки необходимо нажать «+» (Рисунок 24).

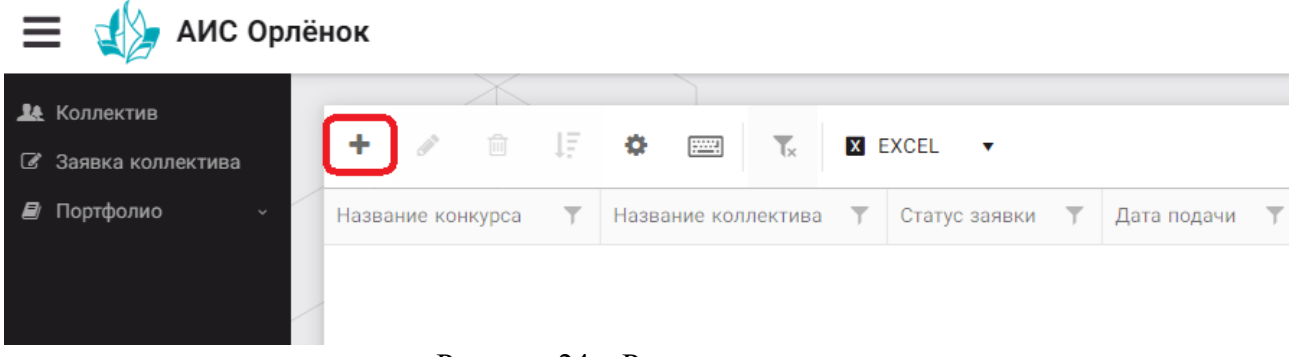

Рисунок 24 – Раздел с заявками коллектива

3. На первом шаге руководитель должен прикрепить уже созданный коллектив. Для этого необходимо щёлкнуть в строке «Выберите участвующий коллектив» и выйдут коллективы/группы, которые уже были созданы (Рисунок 25).

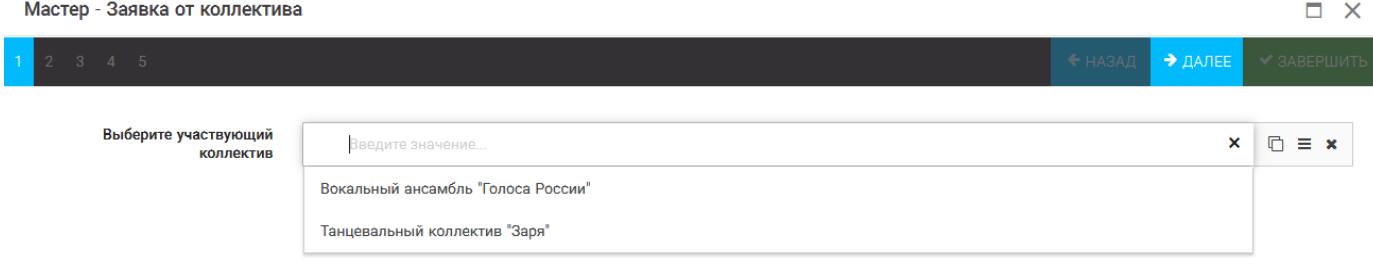

Рисунок 25 – Подача коллективной заявки. Шаг 1

Если у руководителя несколько коллективов, то необходимо подавать отдельные заявки на каждый коллектив. Напоминаем, что конкурсное задание и достижения при этом должны относиться к участникам, которые заявлены в коллективе и не повторяться.

4. В строке «Название конкурса» начать вводить название необходимого вам конкурса и выбрать его из появившегося списка. После выбора нажать на кнопку «Далее» (Рисунок 26).

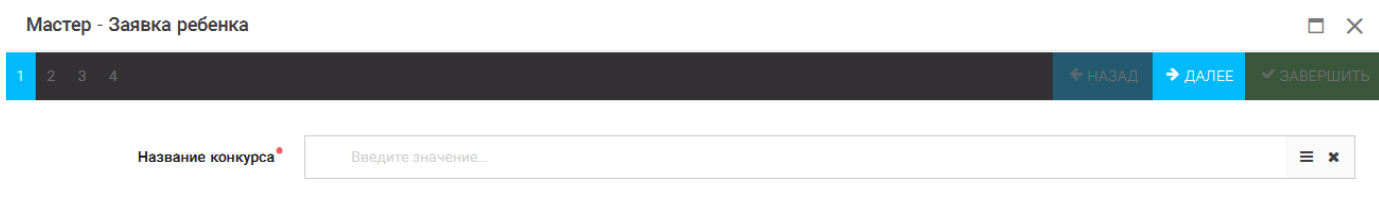

Рисунок 26 – Выбор названия конкурса

5. Из представленных номинаций выбрать необходимую и нажать на кнопку «Далее» (Рисунок 27).

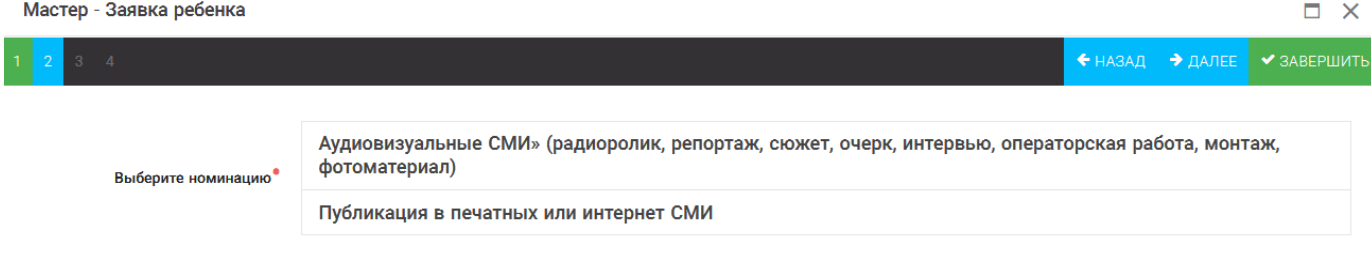

Рисунок 27 – Выбор номинации

6. Выбрать конкурсное задание, загруженное ранее, нажав на поле «Выберите конкурсное задание». Нажать на кнопку «Далее» (Рисунок 28).

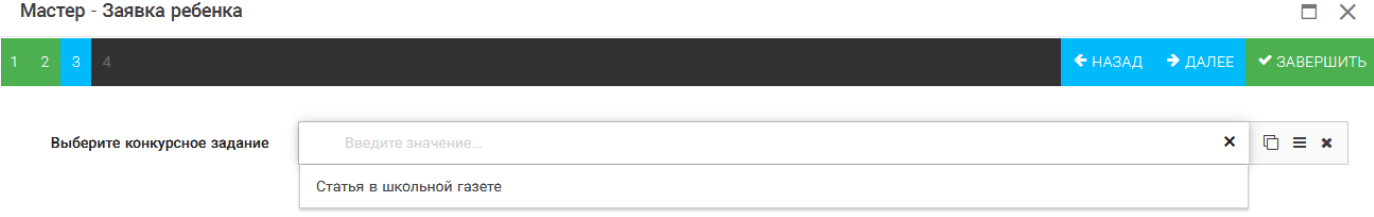

Рисунок 28 – Выбор конкурсного задания

7. Выбрать из загруженных достижений те, которые соответствуют тематике и положению конкурса.

Обратите внимание на количество достижений, т.к. система не даст сохранить заявку, если количество выбранных достижений больше, чем требуется.

**ВАЖНО!!!** Внизу экрана вы увидите достижения, которые сами загружали. На них необходимо нажать. Выбранные достижения выделяются зелёным цветом. Если вы не выделите достижения, то они не прикрепятся к заявке и вам за них не будут начислены баллы.

После выбора достижений необходимо нажать на кнопку «Завершить» (Рисунок 29)

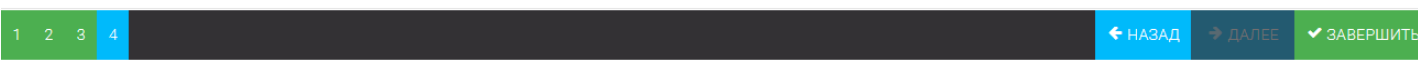

 $\Box$   $\times$ 

#### В данном конкурсе учитываются следующие достижения

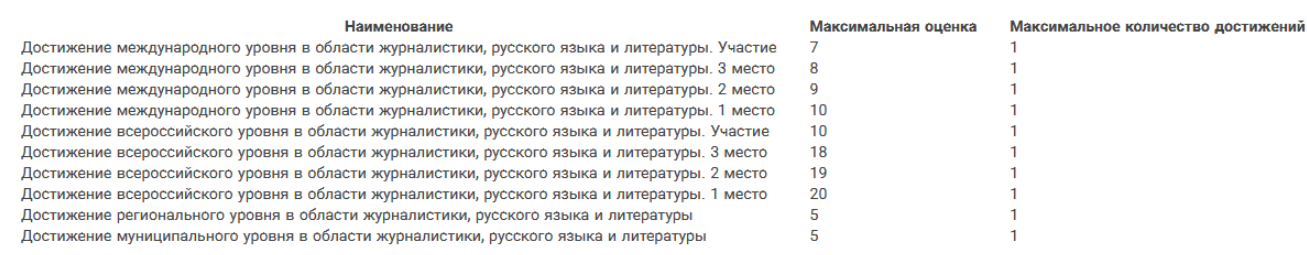

#### Выберите достижения

Обратите внимание на максимально количество грамот!

.<br>Городской конкурс "Математика - царица наук"<br>Награды Муниципальные Первое и Гран-при

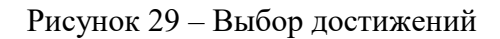

4. Созданная заявка отображается в папке «Управление заявками» (Рисунок 30).

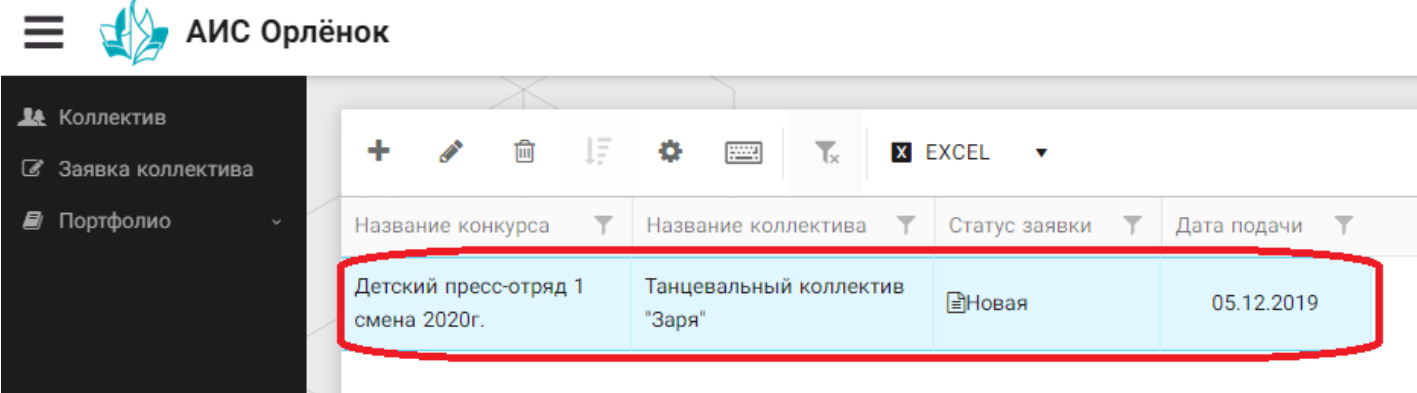

Рисунок 30 – Отображение созданной заявки

5. Обязательно проверьте, правильно ли вы оформили заявку. Для этого два раза нажмите на голубое поле. Откроется ваша заявка (Рисунок 31).

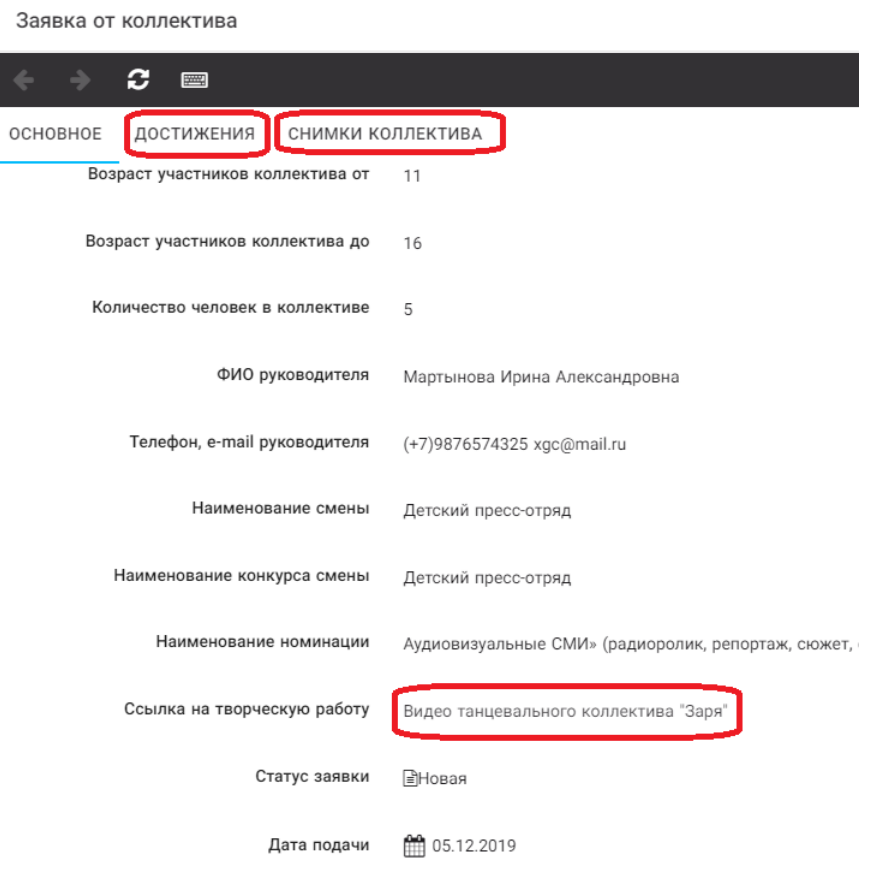

Рисунок 31 – Созданная заявка коллектива

**ВАЖНО!!!** Нажмите на обозначенные на Рисунке 31 поля и проверьте, всё ли прикрепилось к заявке. Кнопка «Достижения» - это ваши грамоты и дипломы. Кнопка «Снимки коллектива» - это информация о прикреплённых к заявке участниках, только они получат путёвки в случае победы вашей заявки. Проверьте также, все ли материалы прикрепились в качестве конкурсного задания, открываются ли ссылки.

ЕСЛИ ВЫ УВИДЕЛИ ОШИБКУ, ТО ЗАКРОЙТЕ ДАННОЕ ПОЛЕ, УДАЛИТЕ ЗАЯВКУ И СОЗДАЙТЕ НОВУЮ, ВНИМАТЕЛЬНО СЛЕДУЯ ИНСТРУКЦИИ.

**По вопросам работы в АИС «Орлёнок» просим обращаться по телефону 8 (86167) 91- 584 или по электронной почте [konkurs@orlyonok.ru](mailto:konkurs@orlyonok.ru) Желательно во время Вашего звонка к нам, чтобы вы были у компьютера и мы могли вам помочь.**